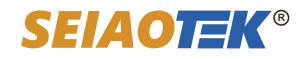

# User Manual

## 28-Port Gigabit Managed Layer 2 Ethernet Switch with 12 SFP Slots

Packing List Ethernet Switch User Manual Power Cable Bracket kits

ST-M1612TS

## **Product description**

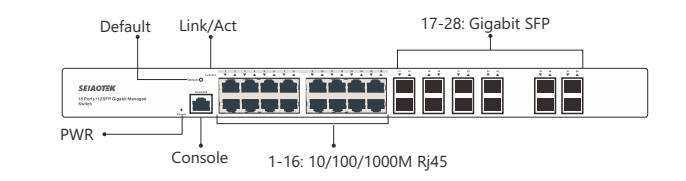

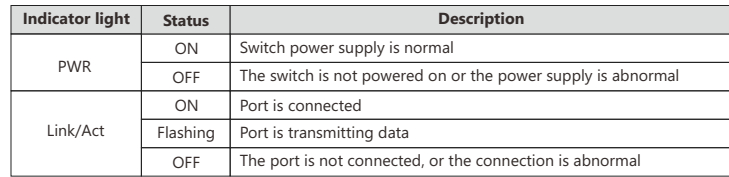

 $^{\circ}$  00 Ground terminal Power switchPower connector a

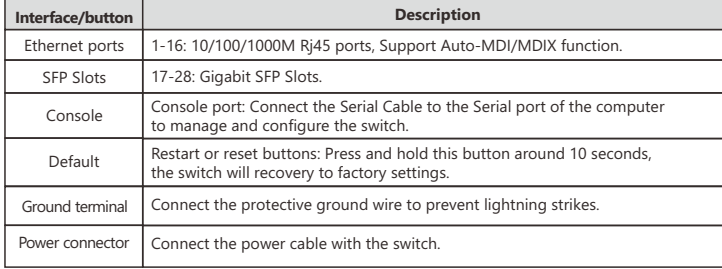

## **Device Installation**

#### **Installation Precautions**

To avoid damage to the switch or personal injury caused by improper use, please follow up the below precautions:

- 1. During the installation procedure, wear an anti-static wristband, keep the switch powered off.
- Ensure that the input voltage under the input voltage range.
- 2. Ensure that the heat dissipation holes of the switch are well ventilated.
- 3. Do not disassemble the switch.
- 4. Do not supply power to the switch before cleaning it. Do not use any liquid to scrub the switch.
- 5. Keep the switch far away from power lines, lights, and power grids.

## Note

A tamper-evident seal is sealed on a mounting screw of the switch chassis. When the agent maintains the switch, the maintenance switch is required The seal remains intact. If the user needs to open the switch case, please obtain the permission of the local agent. Otherwise, due to all consequences caused by opening the cabinet will be borne by the user himself.

Prepare the installation tools

- 1. Static bracelet
- 2. Screw driver
- 3. Optional: flat-blade screw driver, needle-nose pliers, diagonal pliers

## **Install the switch into a 19-inch standard cabinet**

**Step 1:** Check the grounding and stability of the rack-mountable.

**Step 2:** Use the screws to fix the two L-shaped brackets on both sides of the switch.

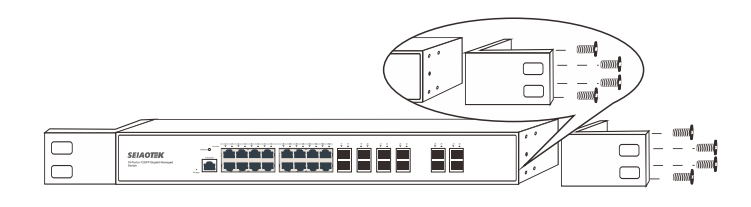

**Step 3:** Place the switch in a proper position in the rack, and fix the L-shaped brackets on the guide grooves at both ends of the rack with screws (if users required) to ensure that the switch is installed on the rack smoothly

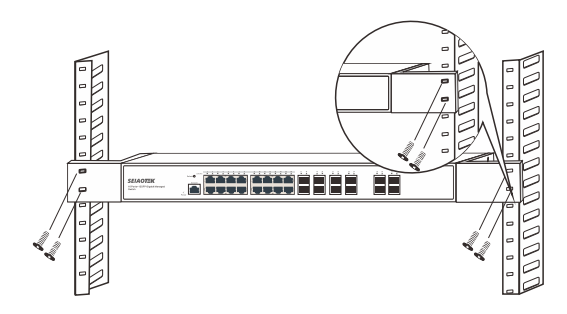

#### **Install the switch to the desktop**

After sticking the foot pads on the four corners of the bottom surface of the switch, please place and keep the switch face up on the stable desktop.

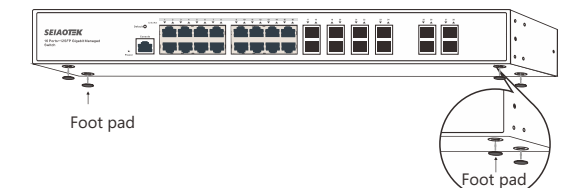

## **Hardware connection**

#### **Connect SFP Slots**

**Step 1:** Grab the handle end of the optic fiber module, confirm that the handle of the optic fiber module facing upwards, and then insert the optical module into the 17~28 SFP Slots of the switch.

**Step 2:** After confirming the Rx and Tx ports on the optic fiber module, insert the two fiber connectors at one end of the fiber into the Rx and Tx ports of the optical module respectively, and then plug the two fiber connectors at the other end of the fiber into the opposite device. Tx and Rx ports.

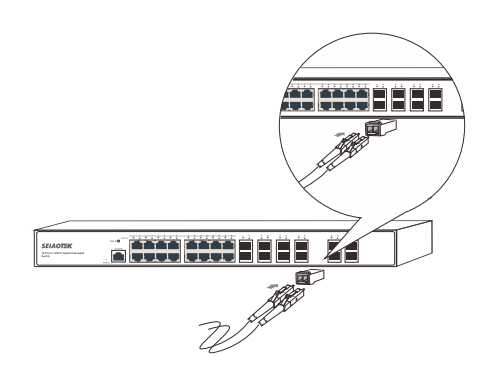

#### Connect Rj45 port

Connect one end of the network cable to the Rj45 port of the switch, and the other end to the RJ45 Ethernet port of the opposite network device.

#### Connect to the console port

Connect the RS232 DB9 male end of the serial cable to the computer, and connect the Rj45end to the Conport port of the switch.

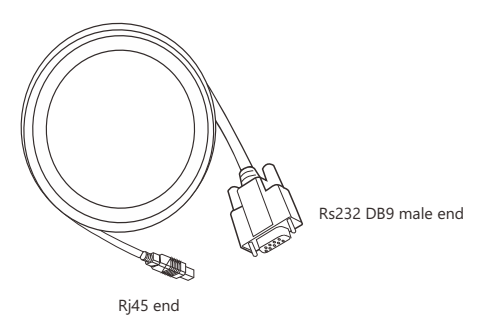

#### Connect the ground wire

Step 1: Connect one end of the ground wire to the ground terminal of the switch. Step 2: Connect the other end of the ground wire to other equipment that has been grounded, or directly connect it to the ground bar of the equipment room engineering terminal.

3. Open the computer's local browser (take IE as an example), enter http://192.168.1.1 into the address, and press Enter to log in Switch Web Management page.

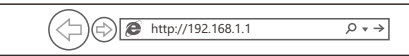

4. Enter the user name and password (the default is admin), and then click the login button.

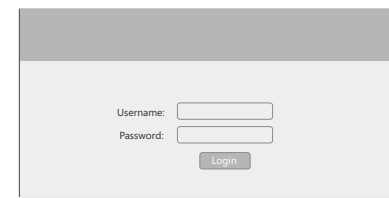

5. Log in to the switch web management page and start to configure the switch.

## **Common Tips**

What should I do if I can't log in to the switch's web management page?

Please try the following solutions:

- Confirm that the switch is powered on.
- 1. Confirm that the computer and the switch network cable are connected properly.
- 2. Confirm that the computer's Ethernet (or local connection) IP address has been set to 192.168.1.X (X is 2~254, and it is not occupied by other devices).
- 3. Clear the cache of the browser, or change the browser, and confirm that the connection method of the browser is never dial connection.
- 4. Turn off the computer's firewall or replace a computer.
- 5. Confirmed that there is no other devices whose IP address is also 192.168.1.1.
- 6. If you still cannot log in after the above operations, please restore the factory settings. The specific operations as follows:
- 7. When the Power indicator is on, press and hold the Default button on the front panel of the switch around 10 seconds.
- 8. Release when all the indicators are on. When the Power indicator keeps on or the
- SYS indicator flashing again, the factory settings recovery successfully.

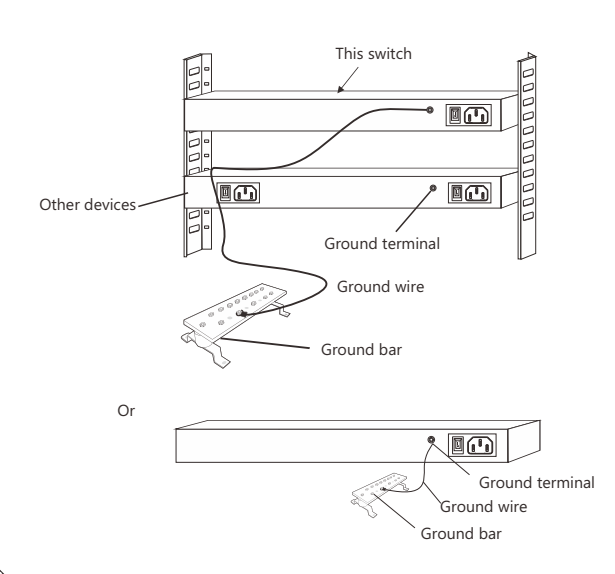

## $\mathscr{C}_{\text{\tiny Note}}$

The ground wire of the switch should be connected to the engineering ground of the equipment room. The grounding fire water pipe and the lightning rod of building are not properly grounded.

#### **Log in to the WEB Management Page**

1. Connect the computer to the switch through a network cable.

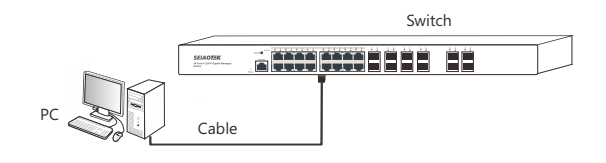

2. Set the computer's local IP address to 192.168.1.X (X is 2~254, and is not occupied by other devices), and the subnet mask is 255.255.255.0.

## **Specifications**

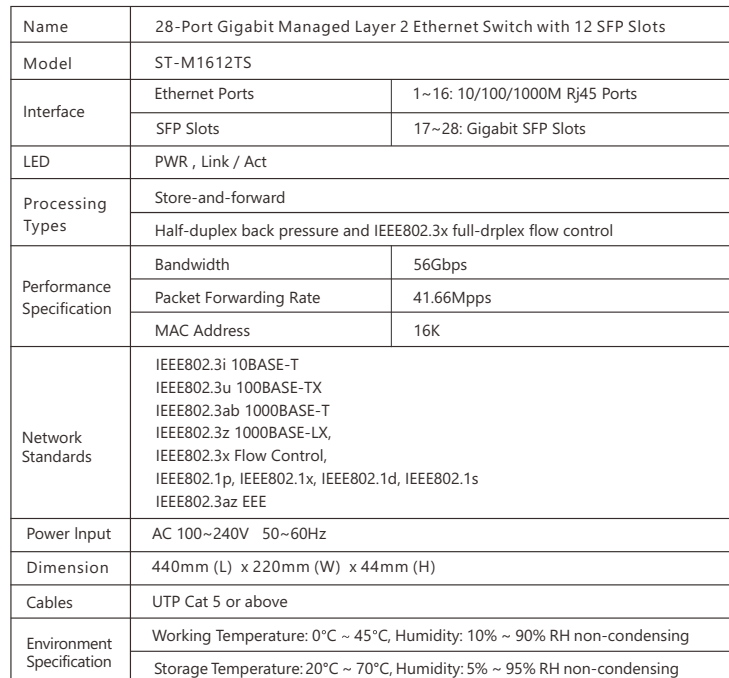

### **Warranty Card**

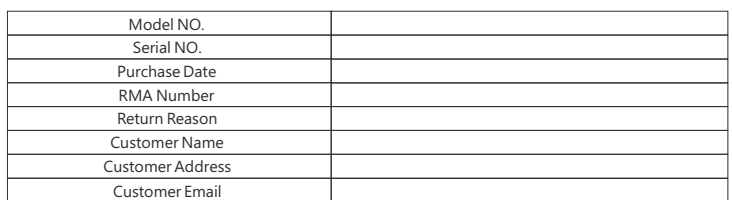

Note: Please refer to the User Manual for Detail Warranty policy